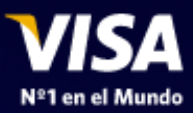

## Instructivo:

# Servicio de Pagos Visa

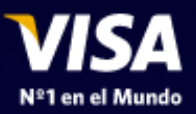

## En www.visa.com.ar, haga click en VisaHOME y seleccione su tarjeta

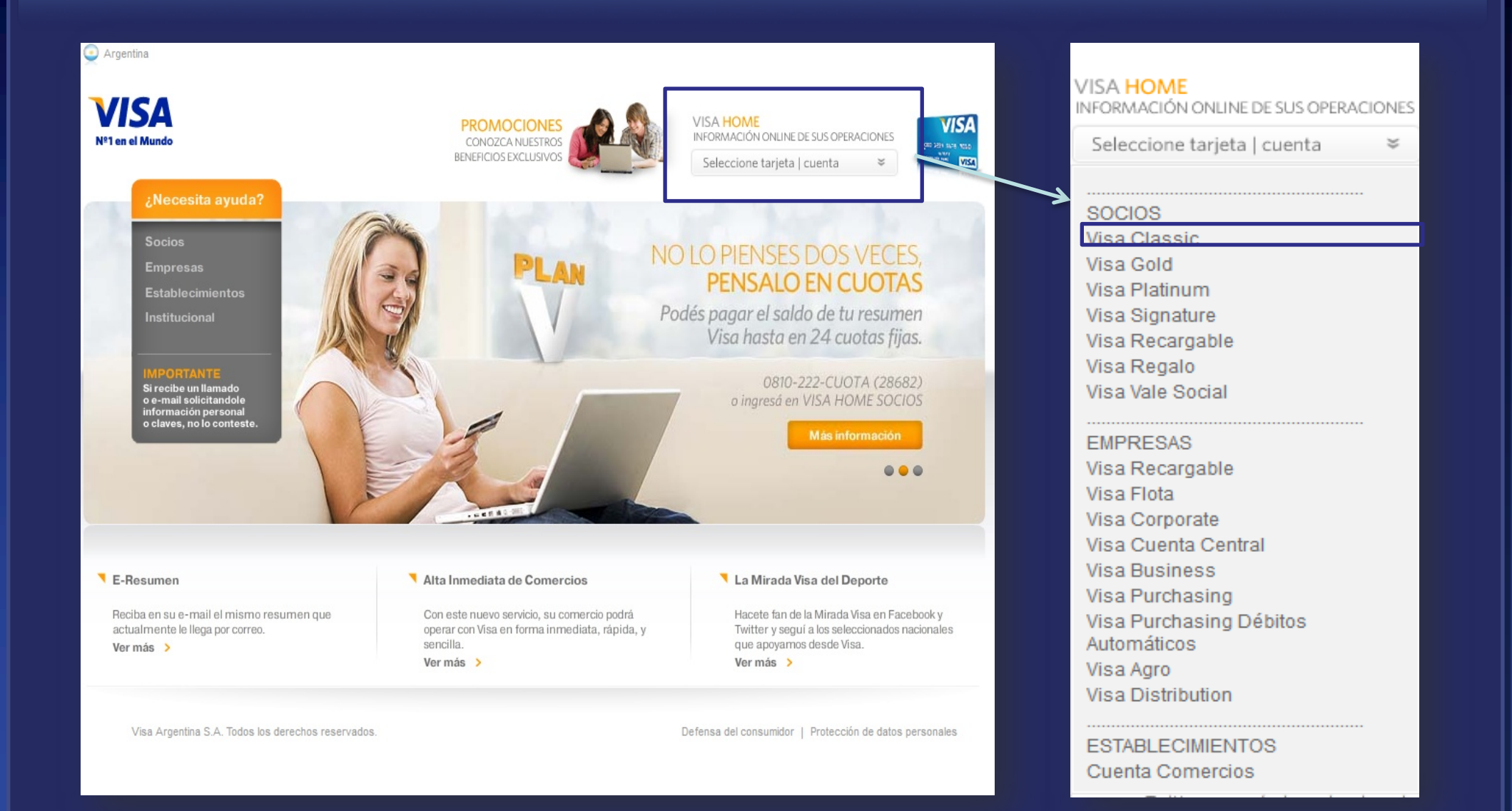

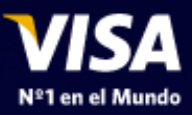

## Ingrese a Visa Home

# **VISA HOME**

#### $\triangleright$  | OGIN

Ingrese a su cuenta y obtenga información sobre el estado de sus tarjetas Visa.

#### **VISA HOME PARA SOCIOS**

· Información sobre el estado de cuentas de sus tarjetas Visa. Últimos movimientos, liquidaciones y resúmenes de cuenta.

· Realice el pago puntual o adhiera al débito automático sus facturas de servicios e impuestos a través del Servicio de Pagos Visa.

· Abone en cuotas fijas el saldo del resumen de cuenta o los consumos realizados en un pago.

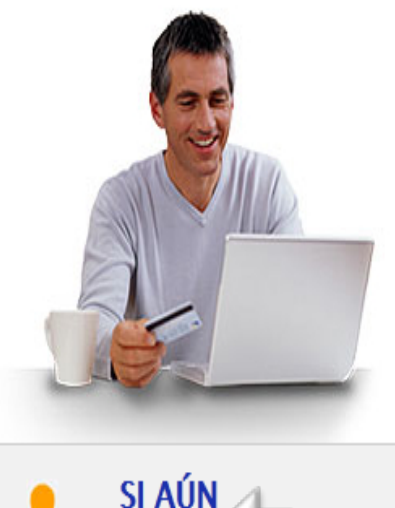

**NO TIFI** 

haciendo click agui

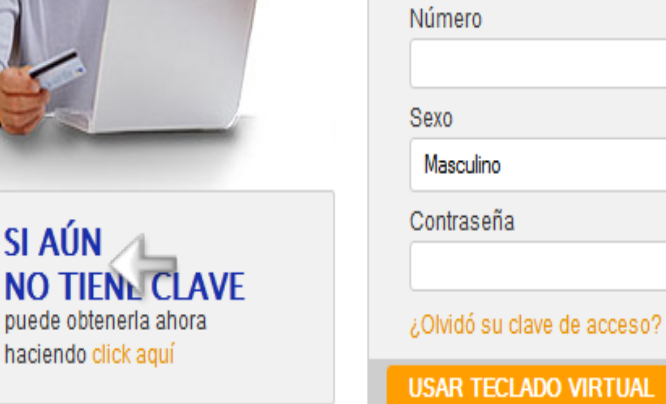

**INGRESO** 

Tipo de Documento

Documento Nacional de Identidad

Si ya tiene su contraseña ingrésela junto con los datos solicitados. Si aún no la tiene, obténgala en la Web.

**VISA** 

 $\overline{\phantom{a}}$ 

 $\overline{\phantom{0}}$ 

**INGRESAR** 

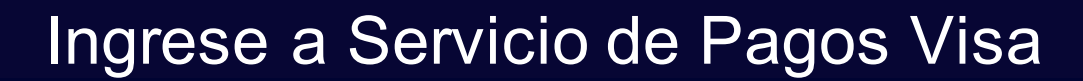

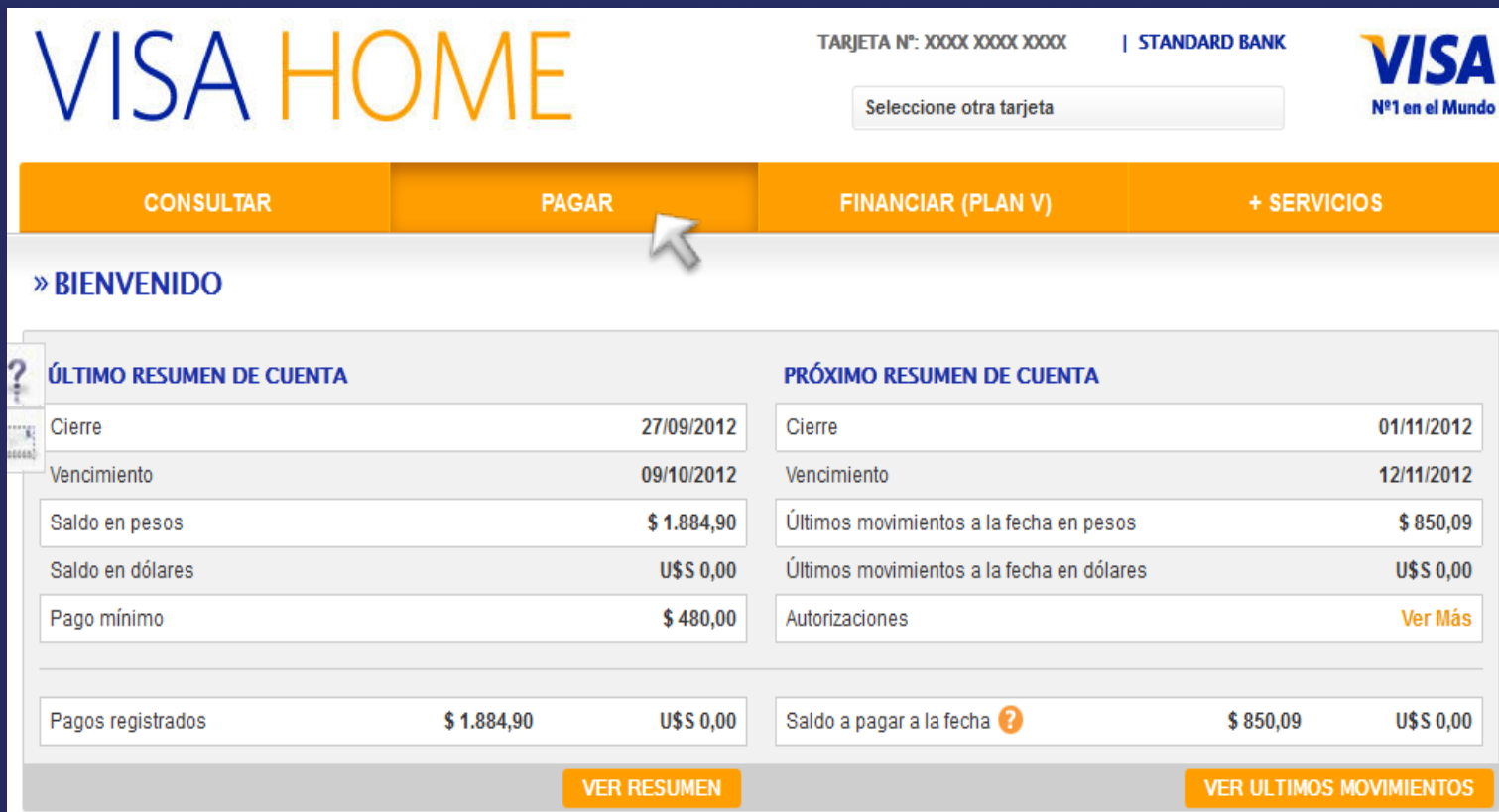

Pague ahora >

Puede ingresar a Servicio de Pagos Visa dándole Click a la opción "PAGAR" o a través del recuadro azul.

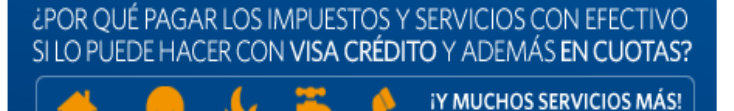

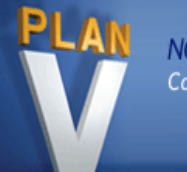

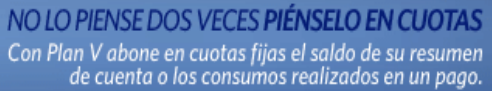

Ver más >

VISA

Nº1 en el Mundo

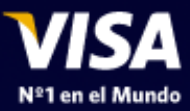

## Elija el Servicio que desea abonar

- Ingrese la opción "Pagar" "Impuestos y Servicios"
- Selecciones el rubro y luego la empresa de la factura que desea pagar.
- Ingrese el Numero identificador que le solicita la empresa. Ejemplo: Nº de Cliente.

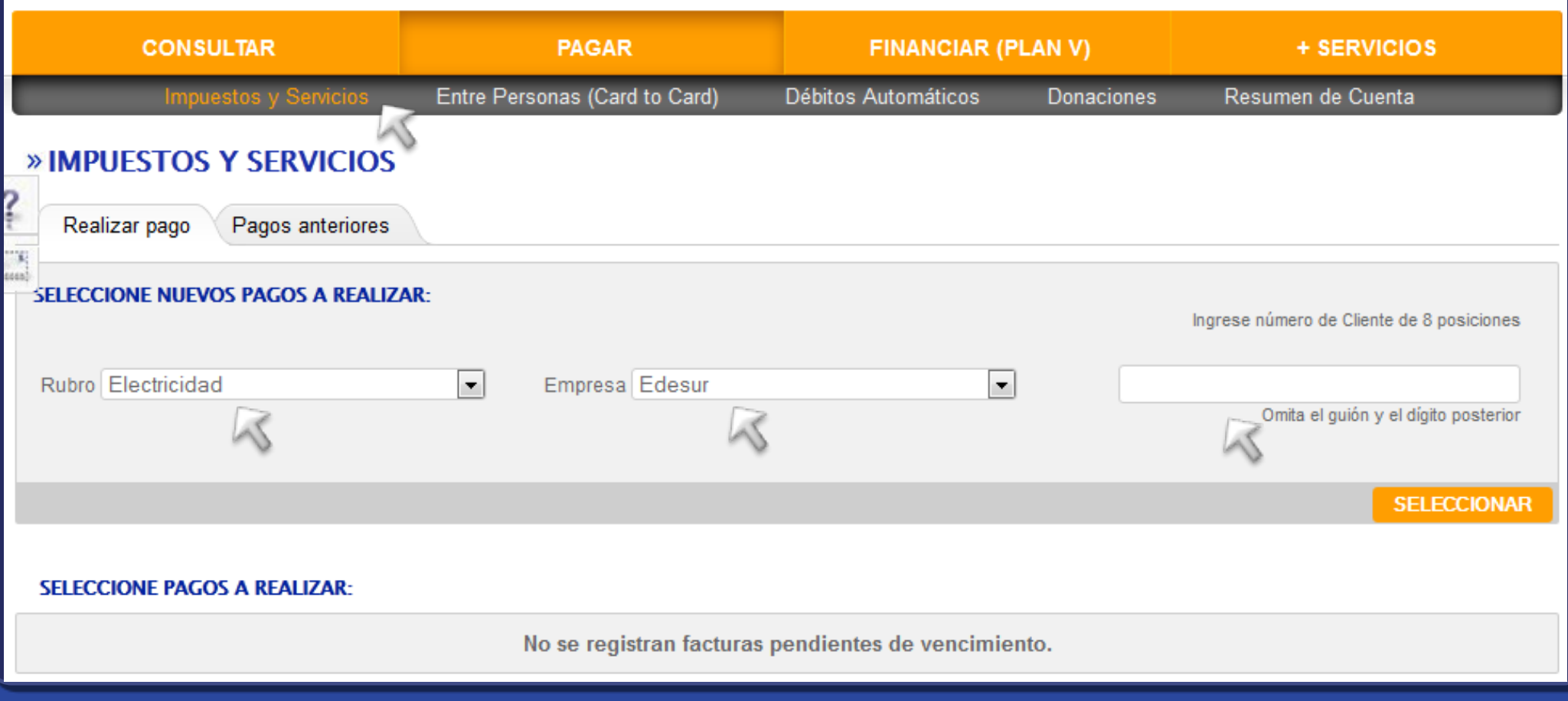

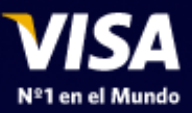

## Realice y Confirme Su Pago

1 pago

Dpto v Gomez

Volver

Confirmar

Cancelar

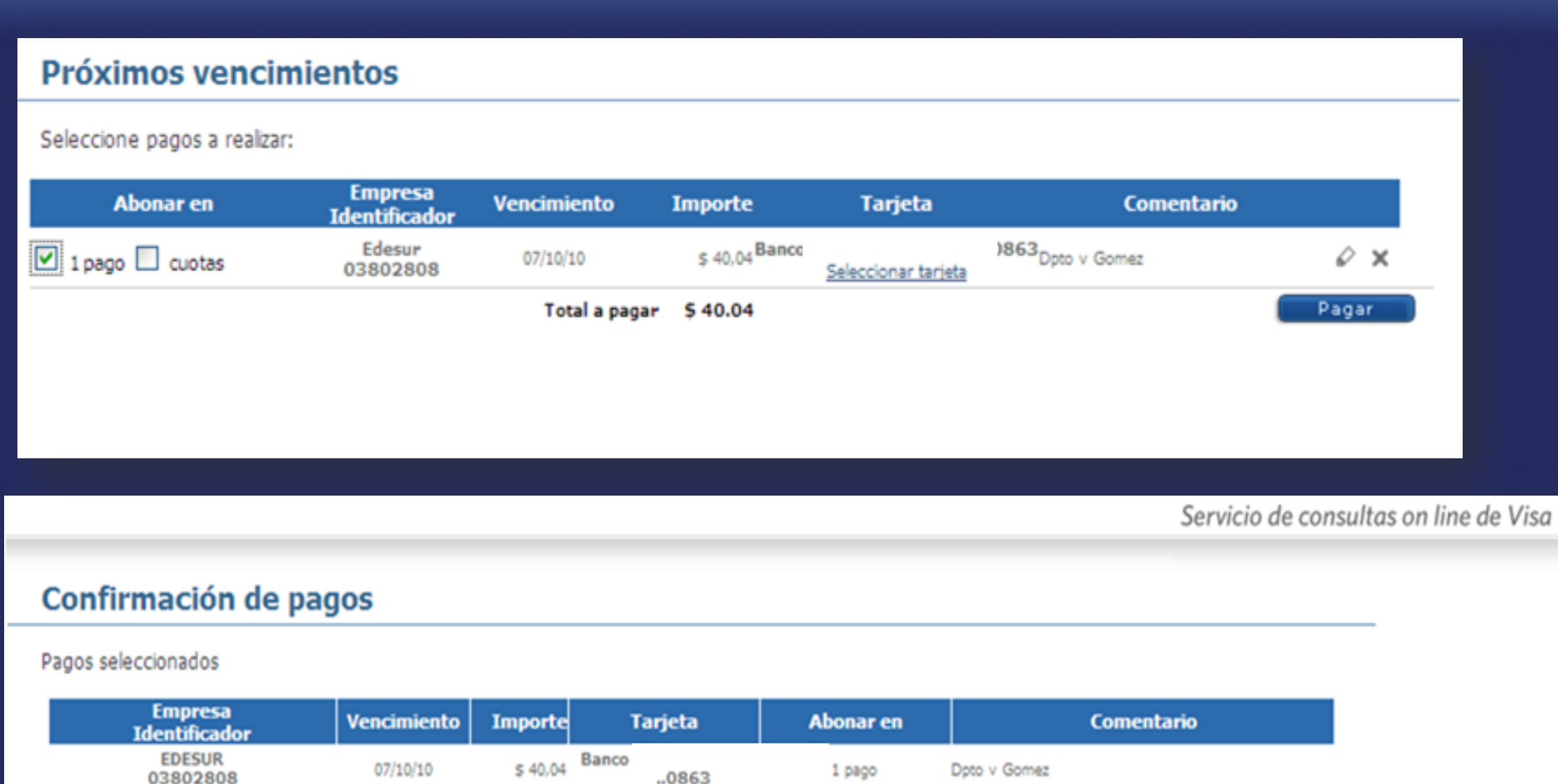

 $...0863$ 

Total a pagar

\$40,04

07/10/10

Visa Argentina – Información Confidencial

03802808

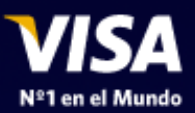

## Finalizada la operación, obtenga su Comprobante de Pago

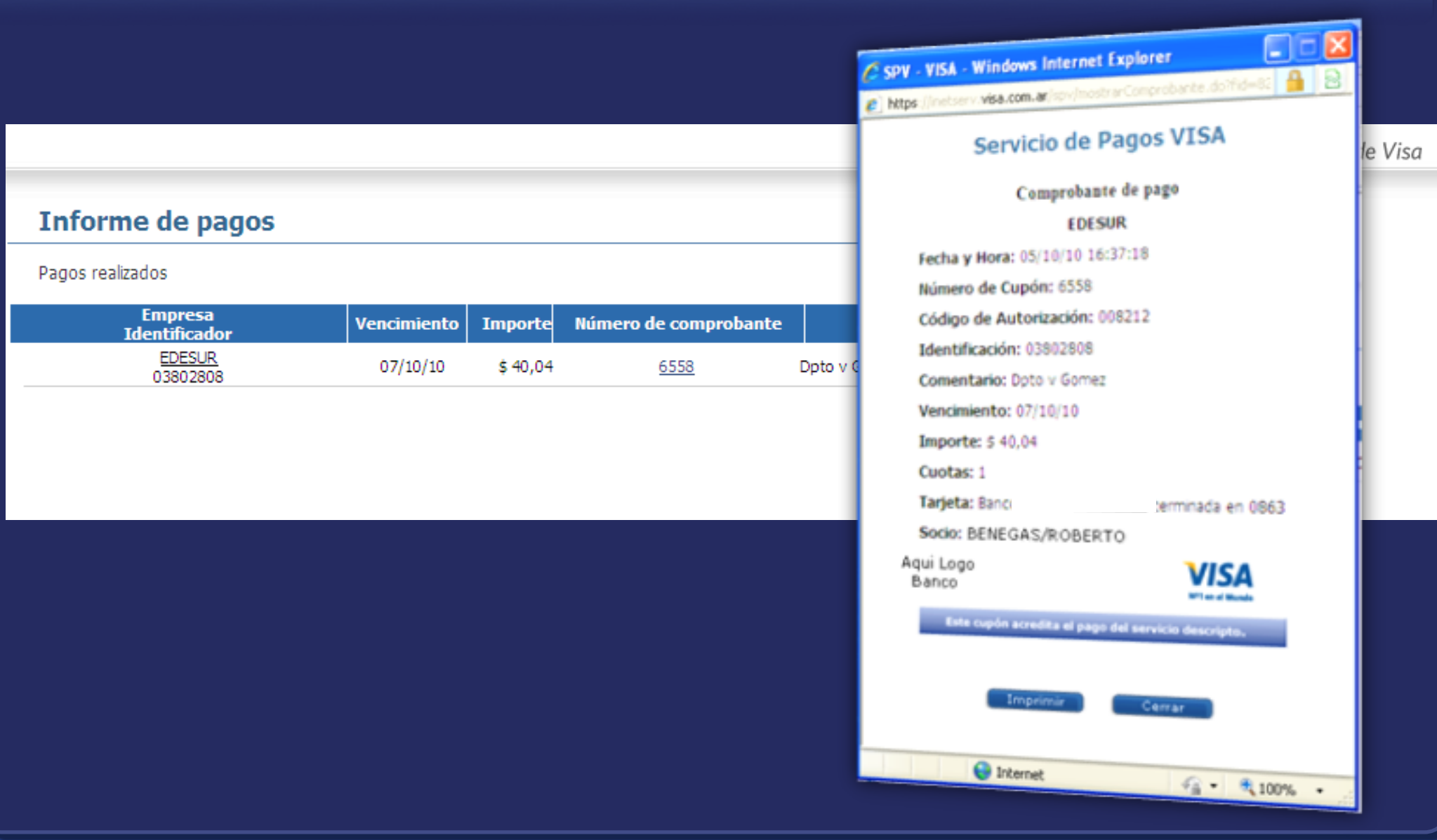